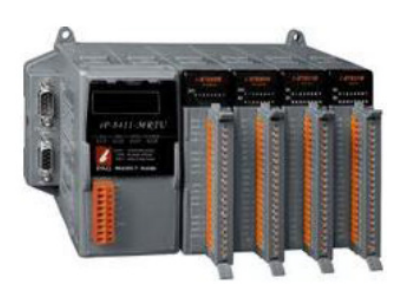

## **Quick Start Guide for iP-8000-MRTU**

May 2014, Version 1.0.1

### **Congratulations!**

Congratulations on purchasing iP-8000-MRTU - the most popular automation solution for remote monitoring and control application. This Quick Start Guide will provide information needed to get started.

### What's In the Box?

In addition to this guide, the package includes the following items:

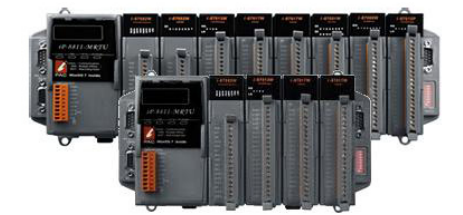

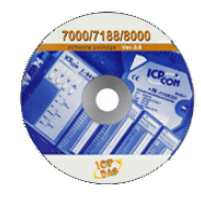

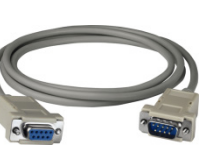

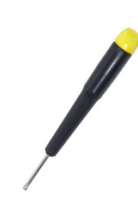

**iP-8000-MRTU Software Utility CD RS-232 Cable Screw Driver (iP-8411-MRTU/iP-8811-MRTU) (CA-0915) (1C016)**

### **Technical Support**

- ●**iP-8000-MRTU Reference Document** CD:\Napdos\Modbus\IP8000R\Document\ <http://ftp.icpdas.com/pub/cd/8000cd/napdos/modbus/ip8000r/document/>
- **iP-8000-MRTU Website** <http://www.icpdas.com/root/product/solutions/pac/ipac/ip-8x11-mrtu.html>
- **ICP DAS Website** <http://www.icpdas.com/>

# **Mounting the Hardware**

The iP-8000-MRTU installation must provide proper ventilation, spacing, and grounding to ensure the equipment will operate as specified. A minimum clearance of 50mm between the iP-8000-MRTU and the top and bottom side of the enclosure panels must be provided.

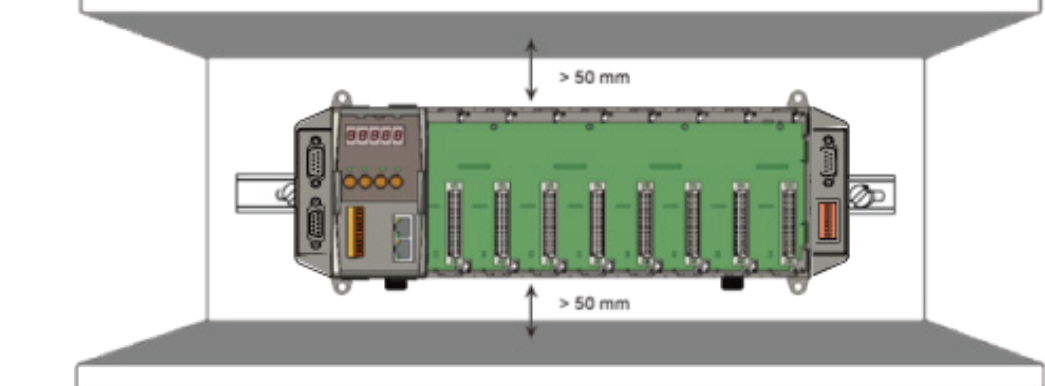

# **2 Configure the Boot Mode**

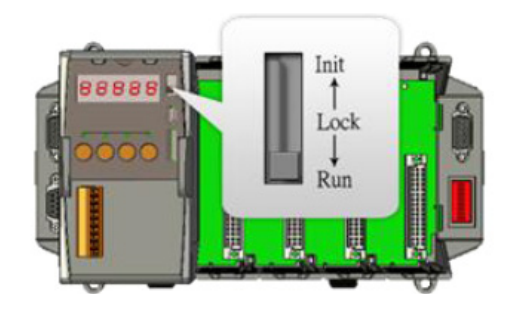

Before starting any installation, be sure that the DIP switch is placed in the "**Run**" position.

## **3 Connecting to PC and Setting up the Power**

- i. Connect **PC** to **COM1** through a **RS-232** cable.
- ii. Connect the **+24 V<sub>DC</sub> power supply** to PWR1 and GND terminals.

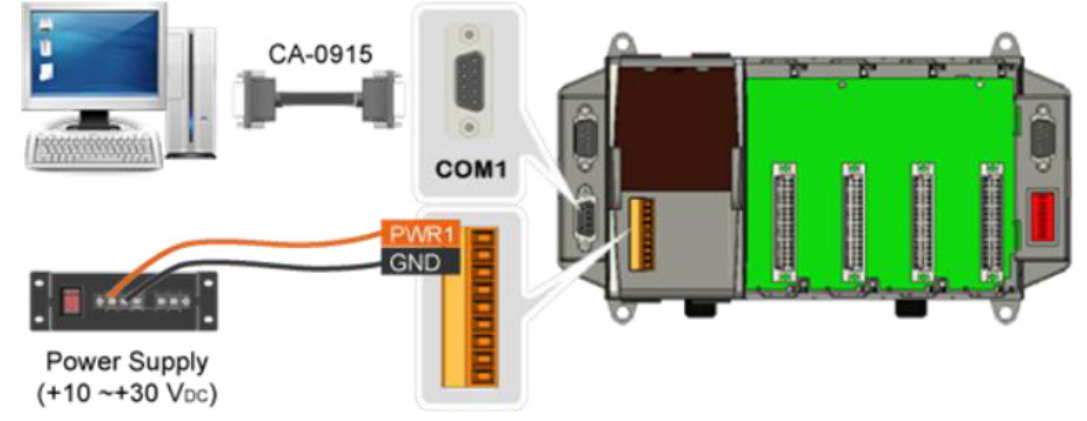

# **4 Inserting and Wiring the I/O Modules**

There are various types of I/O expansion modules for interfacing many different field devices to the iP-8000-MRTU.

For more information about I/O expansion module, please refer to

[http://www.icpdas.com/products/PAC/xpac/remote\\_io\\_support\\_list.htm](http://www.icpdas.com/products/PAC/xpac/remote_io_support_list.htm)

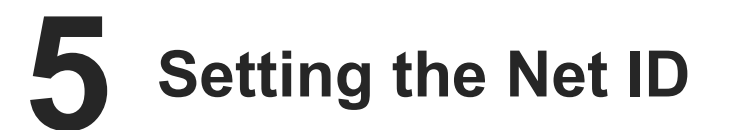

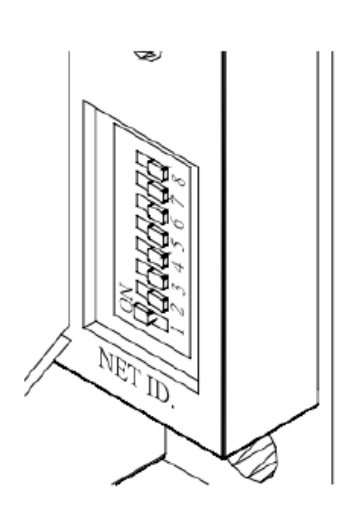

The Net ID must be unique in the network. It can be from 01 to FF. This 8-bit DIP switch allow you to change the Net ID. After setting the Net ID, the iP-8000-MRTU must be rebooted to apply the new Net ID.

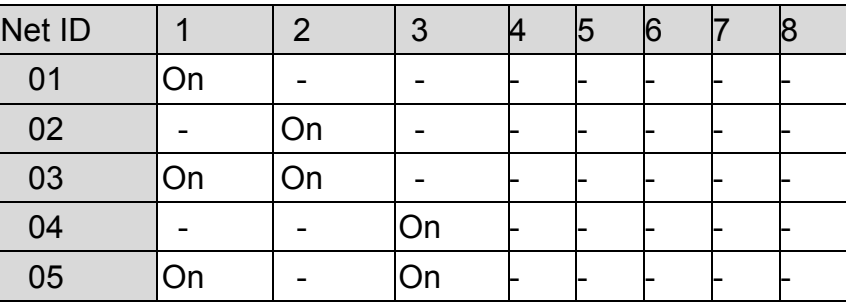

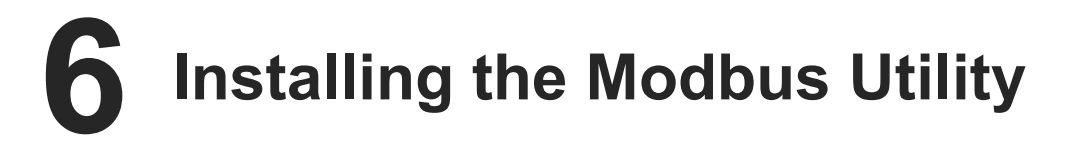

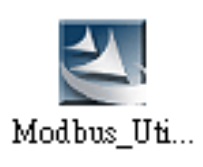

The Modbus Utility can be obtained from companion CD or ICP DAS FTP site:

CD:\Napdos\Modbus\Modbus\_Utility\

[ftp://ftp.icpdas.com/pub/cd/8000cd/napdos/modbus/modbus\\_utility/](ftp://ftp.icpdas.com/pub/cd/8000cd/napdos/modbus/modbus_utility/)

# **7 Using the Modbus Utility to Configure the Module**

The Modbus Utility can be used to make the communication between the iP-8000-MRTU and PC/Laptop via the Modbus RTU/ASCII protocol.

#### **Step 1: Run the Modbus Utility and connect to iP-8000-MRTU.**

- i. Double-click the **Modbus Utility** shortcut on the desktop.
- ii. Click the **Modbus/RTU** Select Controller  $\overline{\mathbf{x}}$ button in the middle of Please Select Controller.... the **Select Controller** dialog. MBus m Modbus/TCP Modbus/TCP Modbus/RTU Modbus Utility
- iii. Select the COM port, and then click the **Connect** button. Click the **Search** button in

the Search List dialog box to scan the Net ID of iP-8000-MRTU on the COM port.

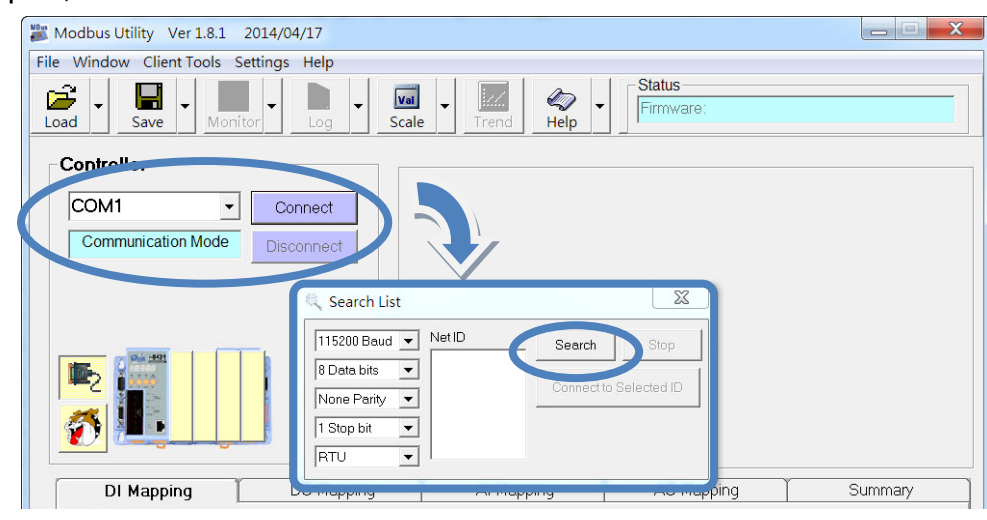

iv. If the Net ID of iP-8000-MRTU was found, click the **Stop** button first, and then select the Net ID and click the **Connect to Selected ID** button to connect. The default value for COM1 of iP-8000-MRTU is 115200, N, 8, 1, RTU Mode.

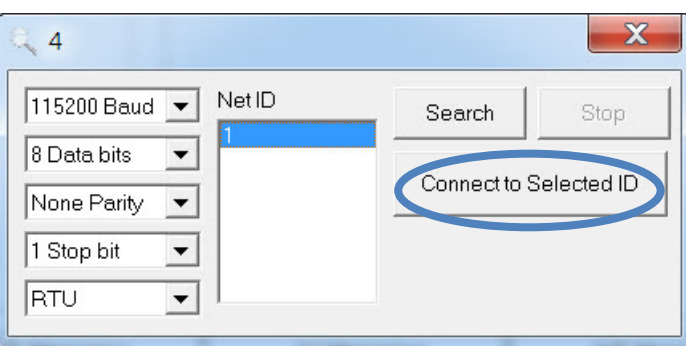

**Step 2: Match the I/O module and then get the I/O configuration information.**

i. Click the **Refresh** button to match the I/O modules to configuration of the controller.

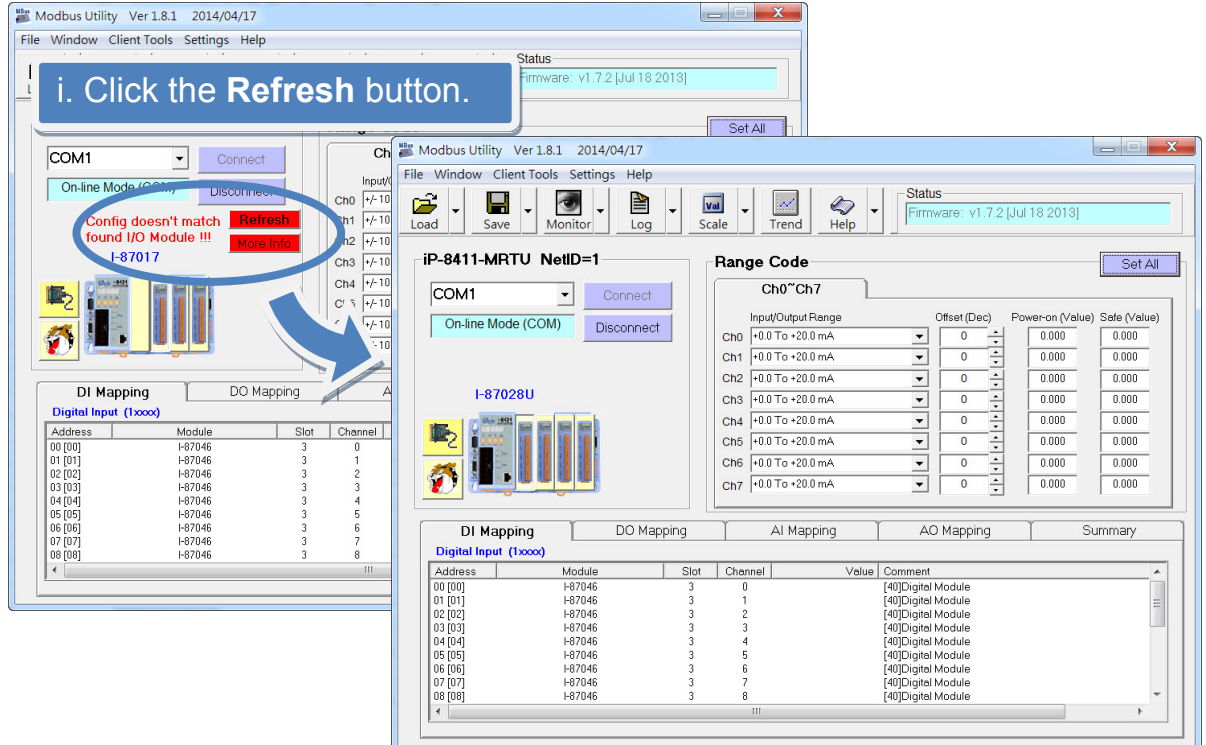

ii. Select the **About** option from the **Help** menu to get the I/O configuration and firmware information. Modbus Utility Ver 1.8.1 2014/ 

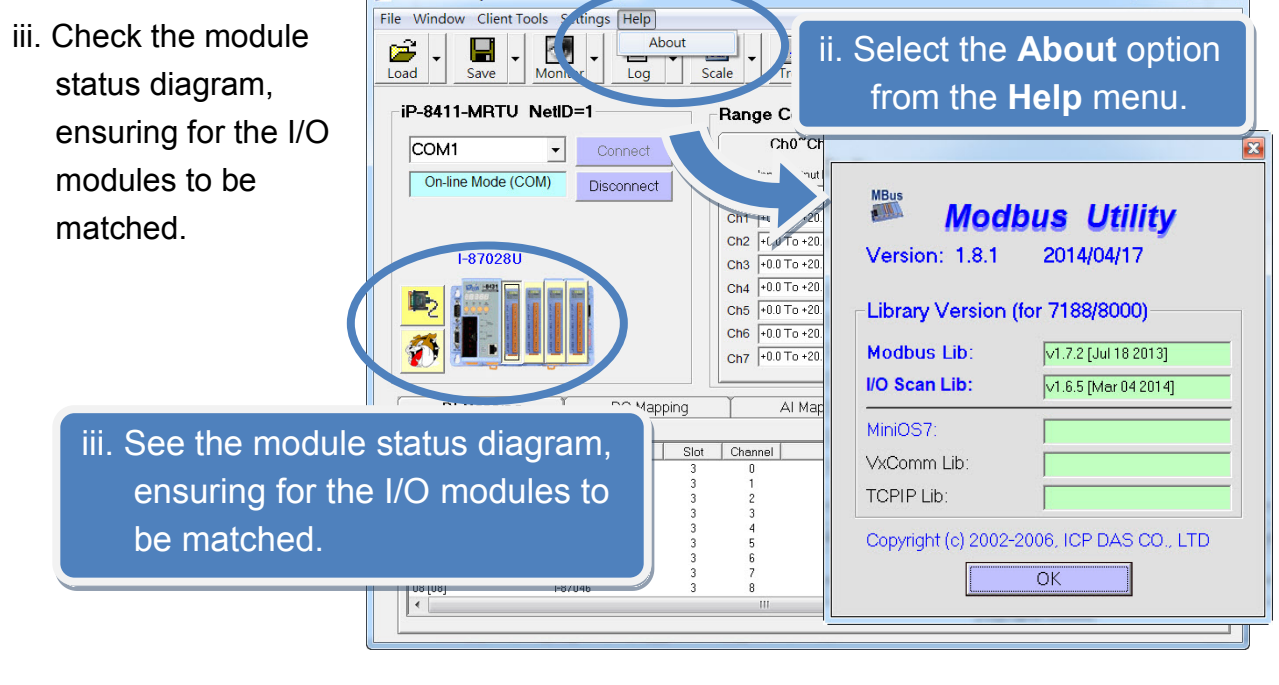

**Step 3: Set I/O configuration, get the I/O values and then save the I/O configuration.**

5

- i. Configure the I/O settings, such as Range Code, Power-on and Safe values.
- ii. Select the **Timer Interval** from the **Monitor** menu to set the monitoring interval.

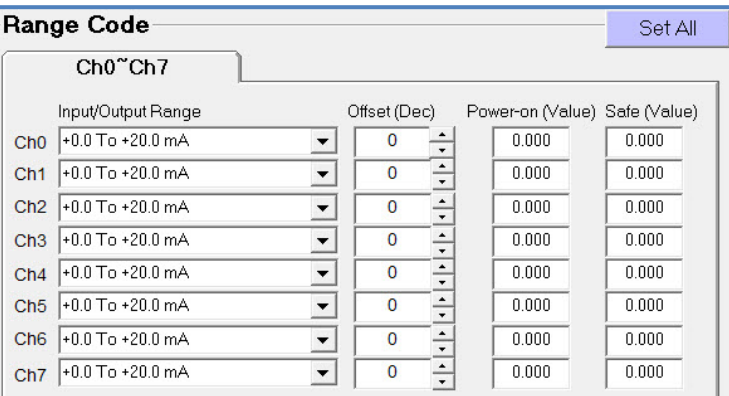

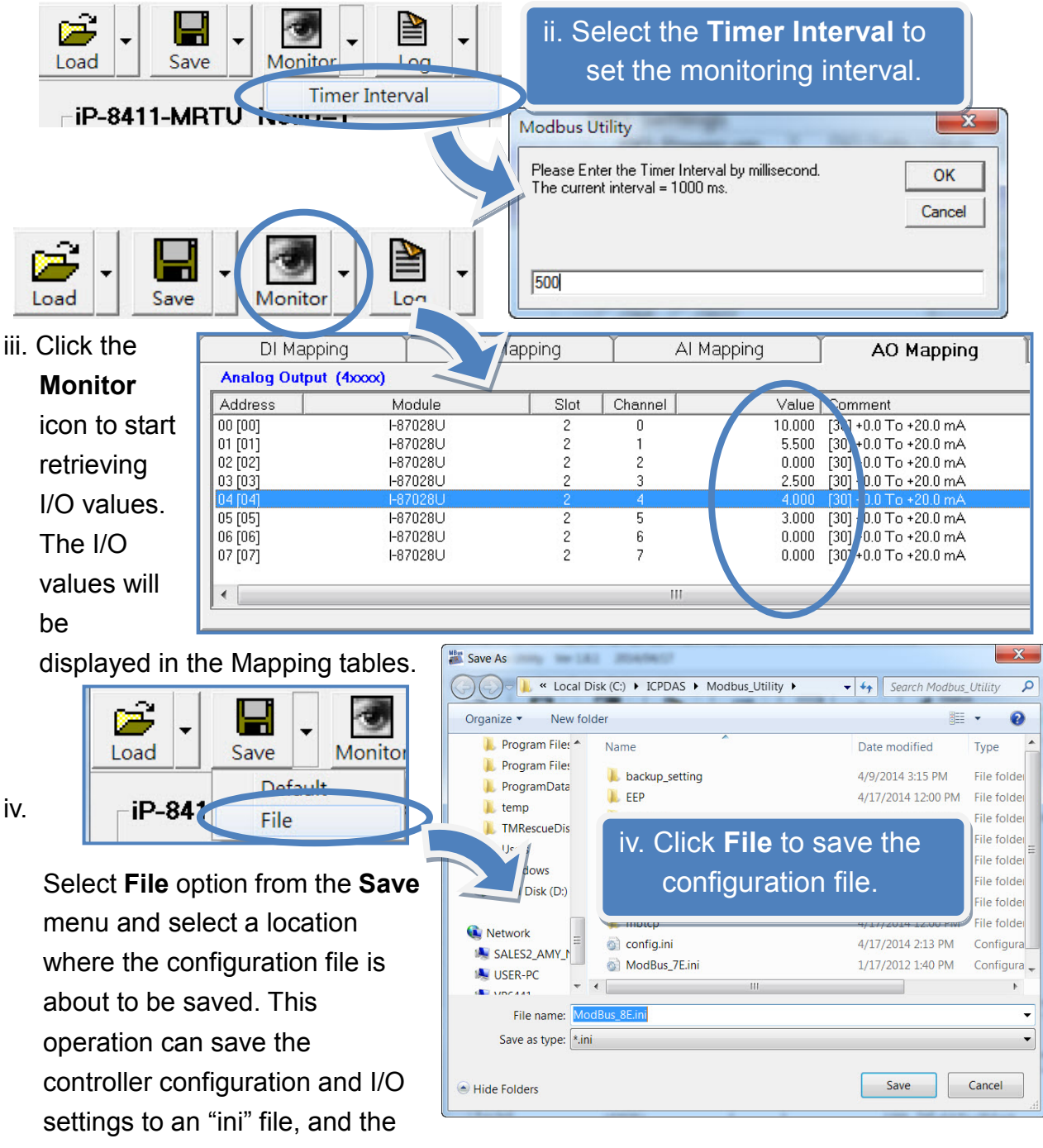

**-8000 - MRTU Quick Start Guide**

<u>۾</u>

file can be loaded by **Load** function at the next time when using the same controller and I/O modules.

# **8 Q & A**

#### **1.How do I know the COM Port settings?**

The COM Port setting will be displayed on the 7-seg

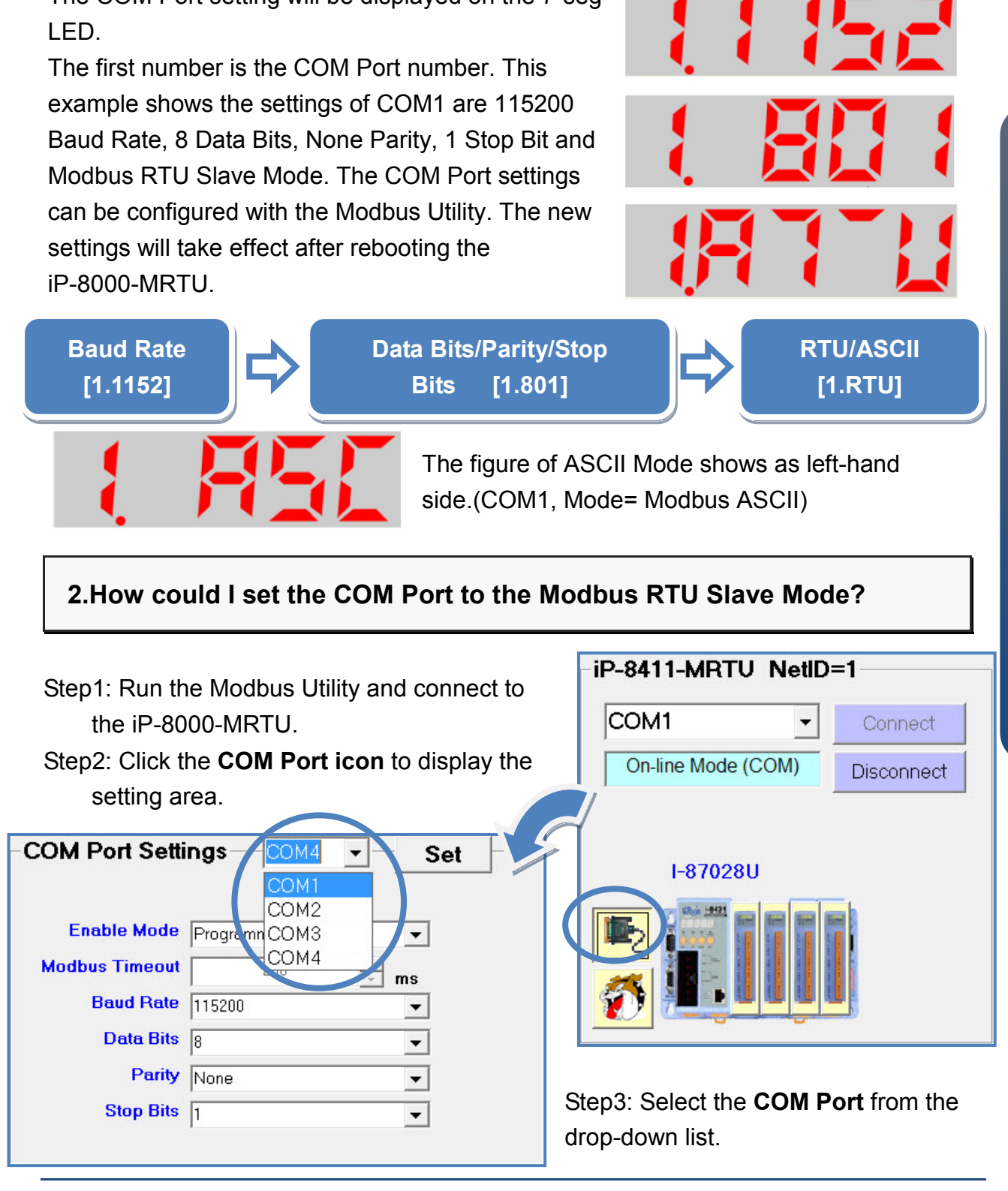

#### **COM Port Settings** COM<sub>1</sub>  $\blacktriangledown$ Set Step4: Select the **Enable Mode** to Modbus/RTU Slave, and set the **Enable Mode Modbus/RTU Slave**  $\overline{\phantom{0}}$ **Modbus Timeout**, **Baud Rate**, **Data**  Programming **Modbus Timeout Bits**, **Parity** and **Stop Bits**. Modbus/ASCII Slave **Baud Rate** Debug **Data Bits**  $\sqrt{8}$  $\overline{\phantom{a}}$ Parity None  $\blacktriangledown$ Stop Bits  $\sqrt{1}$  $\blacktriangledown$ **COM Port Settings** COM1 Set **Enable Mode** Modbus/RTU Slave  $\vert \cdot \vert$  $\frac{1}{x}$  ms **Modbus Timeout**  $\overline{200}$ Step5: Click the **Set** button to **Baud Rate** 115200  $\blacktriangledown$ apply for new settings. Data Bits  $\boxed{8}$  $\vert \cdot \vert$ Parity None ▼ Stop Bits  $\sqrt{ }$  $\vert$

### **3.How do I reset the COM Port to the default value?**

Step1: Go to 7-seg LED, press the **MODE** and **SET** buttons simultaneously for about 2 seconds.

Step2: Wait for 2 seconds, the word "RESET" appeared. Press the buttons until the LED is flickering, and then the COM Ports are **all** set to default values. The default COM Port values are 115200, N, 8, 1, RTU Mode.

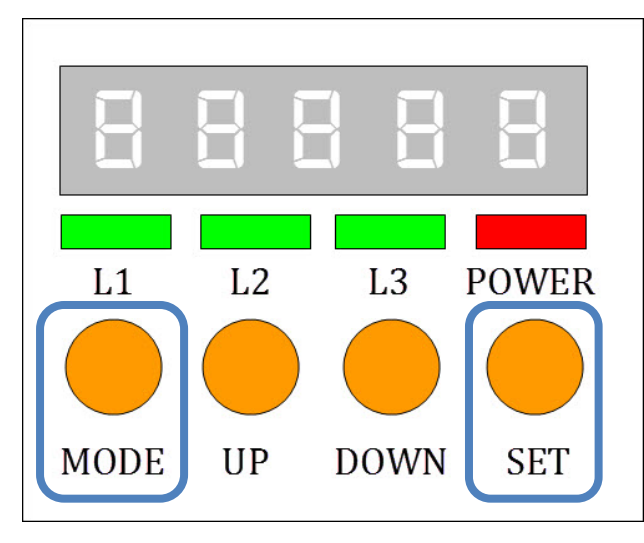

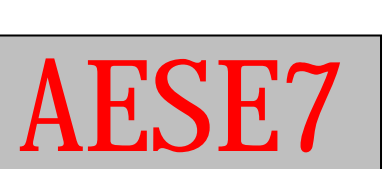